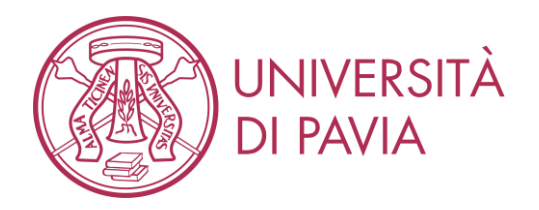

# **ESAMI SCRITTI ONLINE Nuove Linee-guida per i docenti (Modalità B -Maggio 2020)**

Nelle presenti linee-guida viene descritta una modalità per l'effettuazione degli esami scritti online che può essere usata in alternativa a [quella già sperimentata;](https://web.unipv.it/wp-content/uploads/2020/04/Allegato_2_Linee_Guida_Esami_Scritti_Studenti.pdf) si ricorda comunque che, ove possibile, è sempre consigliabile, finché sono sospesi gli esami in presenza, convertire gli esami scritti in esami orali. Qualsiasi variazione significativa nelle modalità d'esame rispetto al Syllabus deve essere comunicata con congruo anticipo agli studenti, tramite le modalità consuete di avviso del proprio dipartimento.

Di seguito i vantaggi di questa nuova modalità: velocizzazione degli esami; possibilità di rendere più agevole ed immediata la correzione degli esami svolti secondo alcune modalità; maggiore sicurezza durante lo svolgimento dell'esame grazie all'utilizzo del software SEB (Safe Exam Browser); la gestione degli esami all'interno della nuova piattaforma KIRO basata sulla versione 3.8.3 di Moodle. Le procedure di creazione di quiz e domande, di correzione degli scritti ed estrazione degli esiti, nonché di funzionamento del software SEB saranno illustrate in tutorial che consentiranno ai docenti di rendersi autonomi nelle varie fasi di preparazione, installazione e configurazione SEB, somministrazione e analisi dei dati.

Si ricorda che per garantire un corretto svolgimento dell'esame si ritiene *importante responsabilizzare gli studenti e chiedere un comportamento collaborativo*.

Si osserva infine che, in deroga all'Allegato 1 del Regolamento degli studenti, per consentire una adeguata organizzazione dell'esame scritto a distanza il docente può prevedere che l'iscrizione debba avvenire non oltre quattro giorni prima della data d'esame, chiedendo all'incaricato Esse3 di Dipartimento di apportare la modifica relativa.

Nei paragrafi successivi sono illustrati l'hardware e il software richiesto e le varie fasi di svolgimento dell'esame

Lo svolgimento degli scritti online richiede l'hardware e il software descritti qui di seguito.

# **Hardware**

- *Per i docenti*: PC/Mac, munito di webcam e entrata audio, compatibile con il software indicato sotto.
- *Per gli studenti*: PC/Mac, munito di webcam e entrata audio o iPad, e uno smartphone/tablet

## **Software**

 *Per i docenti*: un software per videoconferenze che consenta, per l'intera durata della prova, la partecipazione di un numero di persone superiore al numero di studenti che sosterranno l'esame. Il software deve permettere la chat tra docente e studenti, ma non tra gli studenti stessi senza che sia vista dal docente. Il software dovrebbe permettere di registrare il desktop e l'audio del docente (es: *Zoom, GoogleMeet, Skype for Business*).

Va poi installato il software SEB (Safe Exam Browser) sul PC o Mac [\(https://safeexambrowser.org/download\\_en.html\)](https://safeexambrowser.org/download_en.html) configurandolo secondo le indicazioni presenti alla pagina<http://idcd.unipv.it/esami-scritti-online/>

 *Per gli studenti*: a) Installare il software SEB (Safe Exam Browser) sul PC o Mac [https://safeexambrowser.org/download\\_en.html](https://safeexambrowser.org/download_en.html)

b) Installare l'applicazione per videoconferenza indicata dal docente (es. Zoom, GoogleMeet, Skype for Business,…) su cellulare/tablet.

Per gli studenti che dovranno scrivere le risposte su fogli bianchi è inoltre necessario: c) Installare l'app Moodle sul cellulare.

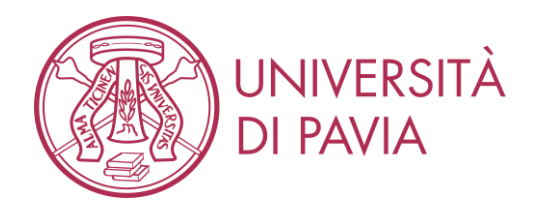

d) Installare un software gratuito che permetta di scansionare il proprio elaborato scritto con lo smartphone e di trasformarlo in un unico documento pdf o jpg. L'app di Google Drive offre nativamente questa funzione. In alternativa si consiglia di installare Office Lens o Camscanner. Queste applicazioni (e altre simili) sono disponibili gratuitamente per Android e iOs.

### **Modalità di svolgimento della prova scritta online**

### **a) Prima della prova (con congruo anticipo)**

Il docente dovrà:

1. Attivare sulla piattaforma [https://kirotesting.unipv.it](https://kirotesting.unipv.it/) l'insegnamento oggetto d'esame secondo le modalità indicate su [http://idcd.unipv.it/esami-scritti-online/.](http://idcd.unipv.it/esami-scritti-online/)

2. Preparare l'esame scritto nella forma desiderata, seguendo i tutorial e le indicazioni disponibili su [http://idcd.unipv.it/esami-scritti-online/.](http://idcd.unipv.it/esami-scritti-online/) Si possono preparare domande con risposta a scelta multipla, vero o falso, risposta numerica, risposta aperta sotto forma di componimento oppure una loro opportuna combinazione, a seconda delle esigenze del docente. Le domande possono essere inserite in sequenza casuale per ciascuno studente e nel caso di risposte a scelta multipla anche la sequenza delle risposte a un quesito può essere resa casuale. Lo studente potrà rispondere alle domande nella sequenza desiderata. È possibile includere espressioni matematiche (integrali, derivate, limiti, rotori, divergenze, etc..) sia nelle domande che nelle risposte utilizzando l'editor di Kiro. Se la risposta richiederà la scrittura di espressioni matematiche particolarmente complesse si consiglia di far scrivere a penna le risposte su fogli bianchi e farle caricare dagli studenti su Kiro seguendo le istruzioni riportate ai successivi punti c) e d).

3. Pianificare il meeting con il software per videoconferenza e comunicare il relativo link agli studenti, invitandoli ad essere collegati una quindicina di minuti prima dell'orario. Nel caso di esami scritti con un numero elevato di studenti si consiglia di condividere la sorveglianza fra più docenti o collaboratori poiché per ogni schermata è possibile visualizzare 25-30 studenti. In questo caso è conveniente dividere gli studenti in più gruppi, attivare sessioni parallele di videoconferenza e comunicare a ciascun gruppo il relativo link.

4. Il docente dovrà comunicare agli studenti che la partecipazione alla videoconferenza implica l'accettazione a farsi riprendere. Le riprese saranno effettuate ai soli fini del corretto svolgimento della prova d'esame, saranno accessibili ai soli componenti della Commissione d'esame e al personale tecnico dedicato. La registrazione verrà cancellata 5 giorni dopo la verbalizzazione del voto.

5. Comunicare agli studenti che dovranno:

- a. Installare i software indicati a pagina 1.
- b. Predisporre una stanza priva di altre persone e monitor; se è strutturalmente impossibile spostare un monitor, coprirlo affinché non sia visibile. Non sarà consentita la presenza di altro hardware (ad es., smartwatch, auricolari, etc…) oltre a quello descritto a pagina 1.

Gli studenti che svolgeranno l'esame scritto su fogli bianchi dovranno inoltre:

- c. Provare prima dell'esame a produrre un file unico contenente due o più foto con il software per scannerizzazione da cellulare.
- d. Disporre di fogli bianchi, penna con un tratto chiaramente visibile e eventuale altro materiale indicato dal docente (es. righello).

6. Comunicare agli studenti le seguenti regole:

- Se uno studente è sorpreso a copiare o ha un comportamento eticamente scorretto la sua prova sarà annullata.

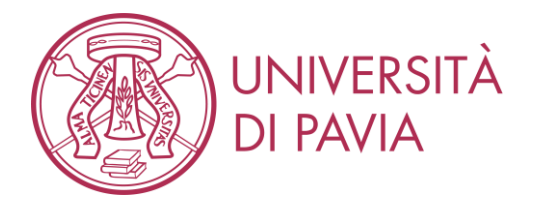

- Se uno studente lascia la postazione prima della conclusione della prova scritta il suo esame verrà annullato.

- Il docente a suo giudizio può chiedere allo studente delucidazioni sullo svolgimento (esprimere il processo logico).

- Se lo studente dovesse avere una assoluta impossibilità di connessione, dopo la prova lo può segnalare al docente perché egli valuti come possa lo studente recuperare o, comunque, effettuare l'esame.

7. Impostare le password di accesso e di uscita da SEB attraverso il file di configurazione, come illustrato alla pagina [http://idcd.unipv.it/esami-scritti-online/.](http://idcd.unipv.it/esami-scritti-online/)

### **b) Avvio dell'esame**

1. Avviare, almeno quindici minuti prima dell'orario d'esame, la videoconferenza e la registrazione del desktop (es. avviare *Zoom* e cliccare sul tasto di registrazione). Fare in modo che i microfoni degli studenti restino accesi durante la prova.

2. Verificare che gli studenti siano correttamente posizionati rispetto alla telecamera di sorveglianza del loro cellulare. La telecamera del cellulare deve riprendere lateralmente lo studente e lo schermo del computer come illustrato nell'immagine a lato.

3. All'orario prestabilito il docente comunica agli studenti la password per accedere a SEB precedentemente impostata (si veda punto a).7 ) e l'esame ha inizio.

#### **c) Svolgimento dell'esame in SEB.**

1. In modalità SEB gli studenti potranno rispondere alle domande ma

non potranno accedere ad alcun altro software o browser dal loro PC/Mac.

2. Durante lo svolgimento dell'esame in SEB il docente sorveglia gli studenti tramite il software per videoconferenza e risponde ad eventuali domande utilizzando la chat o a voce.

3. Durante l'esame il docente procede al riconoscimento degli studenti confrontando la foto dello studente visualizzabile mediante l'accesso all'area riservata (Esse3) con il volto dello studente che viene ripreso dalla telecamera del cellulare.

4. Durante la prova il docente può inoltre chiedere allo studente di mostrare con la telecamera del cellulare la stanza.

5. Se le risposte, anche solo in parte, vengono scritte a penna su fogli bianchi la loro registrazione avviene secondo le seguenti modalità:

- se si utilizza Microsoft Windows, la risposta scritta a ciascuna domanda dovrà essere filmata con la webcam del PC e caricata su Kiro direttamente nello spazio sottostante la domanda.
- se si utilizza Mac/iOS la risposta scritta a tutte le domande dovrà essere mostrata alla telecamera del cellulare. Lo studente avvisa in chat il docente che verificherà la corretta ripresa dei fogli da parte del software per videoconferenza.

6. Lo scritto è temporizzato e gli studenti hanno un limite massimo di tempo per rispondere a tutte le domande, superato il quale l'esame si concluderà e saranno tenute valide le risposte caricate fino a quel momento.

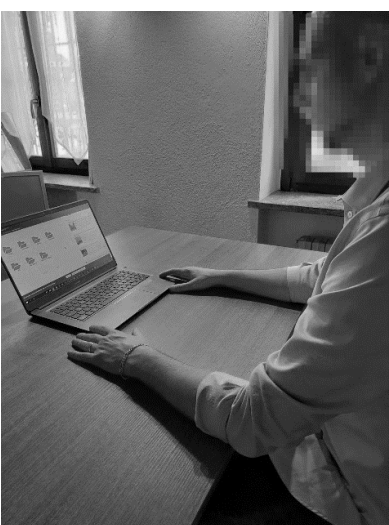

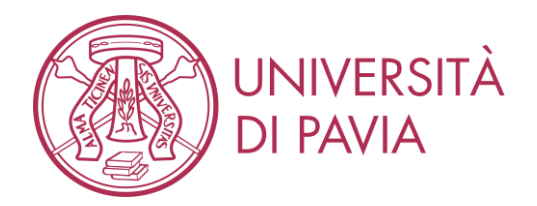

#### **d) Consegna**

1. Se le risposte vengono date tutte direttamente online su Kiro, tramite PC o Mac, una volta completata l'ultima risposta lo studente può comunicare in chat al docente di aver terminato. Il docente potrà quindi comunicare in chat, man mano che gli studenti terminano oppure a tutti gli studenti simultaneamente, la password per uscire da SEB. L'esame sarà così terminato.

2. Se le risposte, anche solo in parte, vengono svolte su fogli bianchi, una volta completata l'ultima risposta lo studente comunica in chat al docente di aver terminato. Lo studente riceve la password per uscire da SEB. Solo in questo caso, una volta uscito deve:

- scannerizzare lo scritto con il cellulare e salvare le immagini in formato pdf nominando il file CognomeNome.pdf;

- accedere attraverso l'App Moodle (già configurata) a KiroTesting;

- salvare la prova scritta nella sezione apposita creata dal docente;

- lo studente riceve una notifica di avvenuta consegna.

Questa procedura serve per avere le risposte salvate con elevata risoluzione in un file pdf che potrà essere adeguatamente utilizzato per la correzione. La videoregistrazione delle risposte in SEB, illustrata al punto c).5, serve a controllare che le risposte consegnate nel file pdf coincidano con quelle svolte in SEB.

3. Il docente verifica la corretta ricezione dell'elaborato scritto e congeda lo studente.

Eventuali integrazioni/tutorial saranno disponibili all'indirizzo: [http://idcd.unipv.it/esami-scritti](http://idcd.unipv.it/esami-scritti-online/)[online/](http://idcd.unipv.it/esami-scritti-online/)